# **Discharge - Discharge Summary**

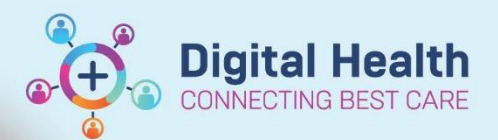

**Digital Health Quick Reference Guide** 

# **This Quick Reference Guide will explain how to:**

Complete Discharge Summary

#### **Important**

I

All discharge summaries require:

- o A [documented](#page-1-0) principal diagnosis
- o Discharge medication reconciliation and script

# **Discharge Process Quick Summary**

- 1. Select Medical Officer View and select the Discharge tab
	- Medication Reconciliation, Problems/Alerts and Follow up must be completed for every discharge

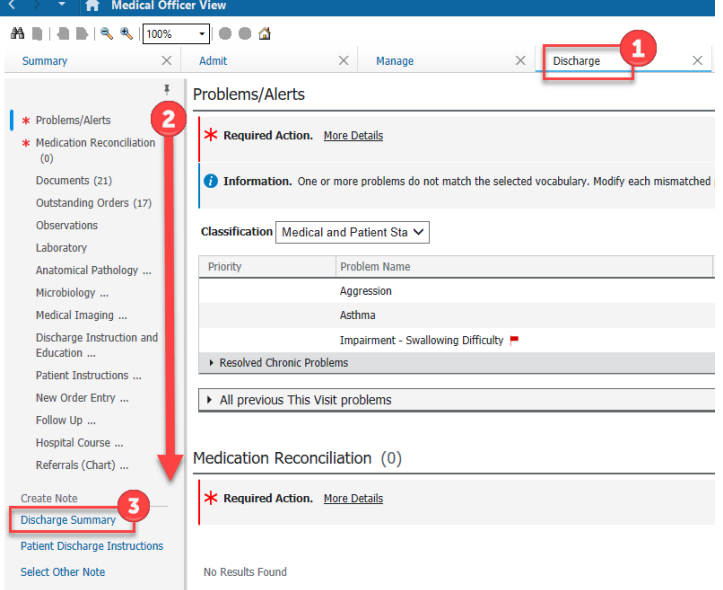

- 2. Select Medication Reconciliation and complete
	- Refer to the QRG "*Medications – Discharge Prescriptions – Creating and Printing*" on the Digital Health Quick Reference Guide website.
- 3. Continue to review and complete each component within the discharge tab page
	- Review Documents, Outstanding orders, Observations, Laboratory, Microbiology, Medical Imaging results, Document the Hospital Course and Patient Instructions and hit save
	- Select any results to tag to add to the discharge summary document

**Digital Health** 

**CTING BEST CARE** 

# <span id="page-1-0"></span>**Documenting a Principal Diagnosis**

- 4. Once at the Problems/Alerts component, Use the search box to search for your
	- patient's diagnosis and select from the drop down the most appropriate for your patient to add it as part of their clinical record
	- At this point, enter in any other past medical history that may have not been entered before

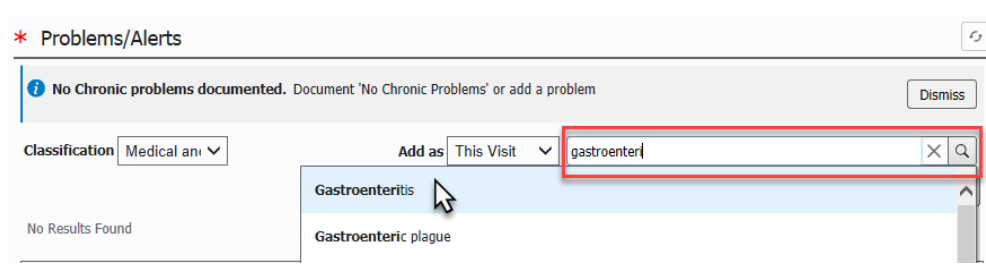

- 5. Select the added problem (e.g. Gastroenteritis).
	- Details of the problem will appear on the right side of the window. Note here it says "Additional Dx" for diagnosis type.

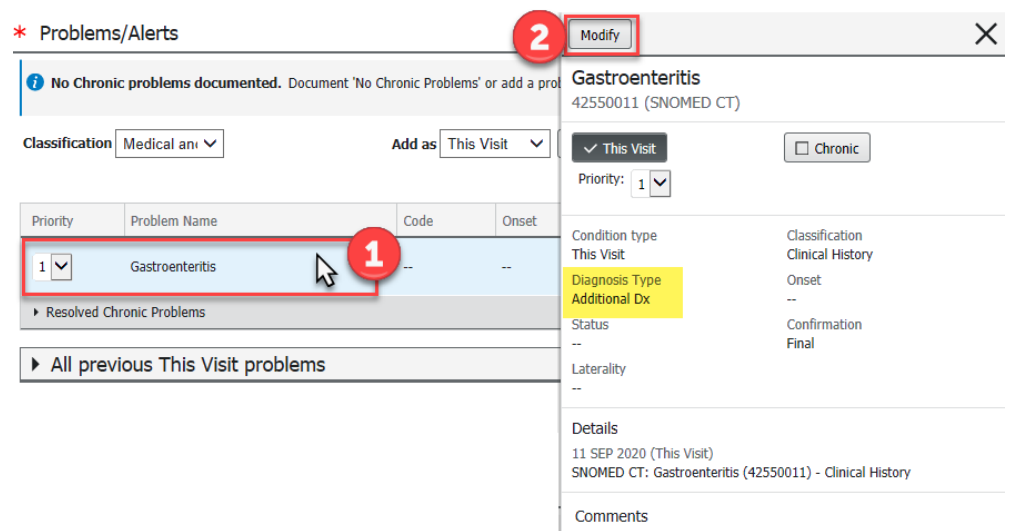

6. Select Modify to change the diagnosis type to "Principal Dx" and click OK

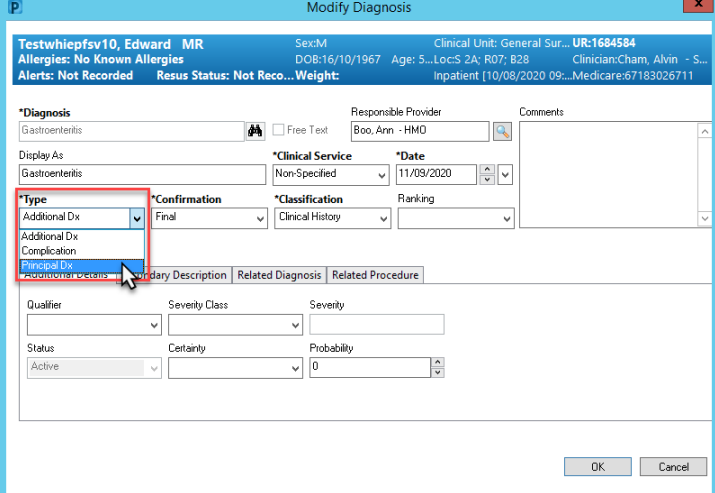

**Add Comments** 

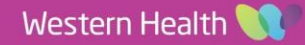

**Digital Health**<br>CONNECTING BEST CARE

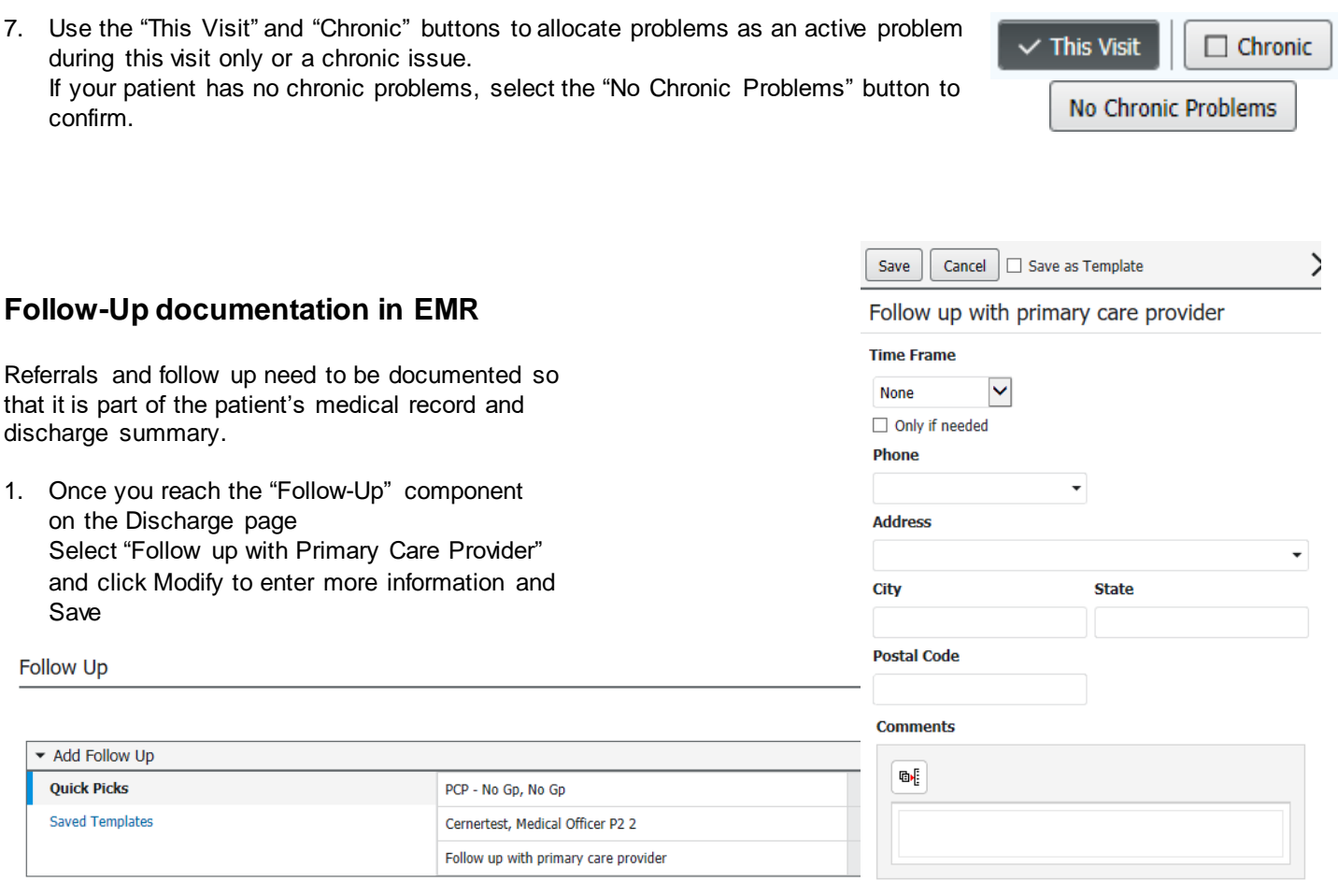

2. If an outpatient referral is required, either search for the site via "Location" or enter clinic information as free text and click "Save".

### **Important**

ı

- Step 9 does **NOT** send a referral order
- An outpatient referral order will still need to be completed. Refer to "Scheduling and Referrals Placing an outpatient referral or review order" QRG

#### **Digital Health Quick Reference Guide**

**Digital Health** 

**ECTING BEST CARE** 

# **Completing and Creating the Discharge Summary**

- 1. Enter the patient's hospital course summary in to the "Hospital Course" Section and save.
	- This box allows for multiple users to collaborate and save notes without adding to the patient's official medical record until the final discharge summary is completed.
	- This is the recommended way to start and prepare your discharge summaries
	- It allows for a colleague to edit, review and then submit the discharge summary.

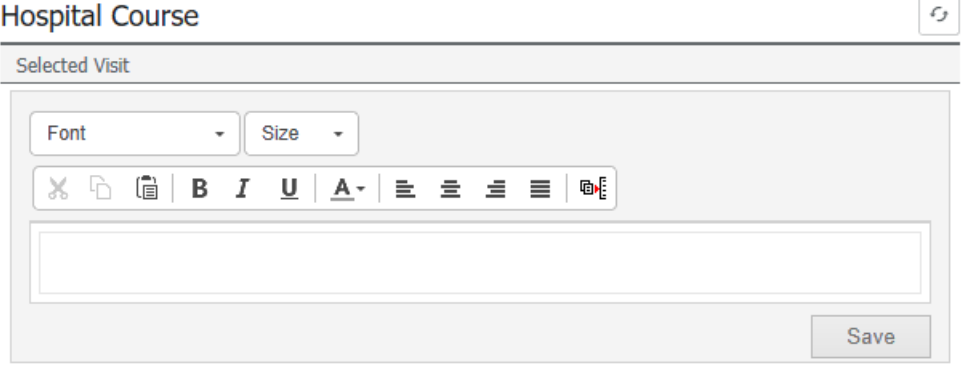

- **NEW OTHER ETHIY Follow Up Hospital Course Create Note** Discharge Summar **Patient Discharge Instructions Select Other Note**
- 2. After saving, Select "Discharge Summary" under 'Create Note' to generate the Discharge Summary document

At this stage, if you have forgotten to complete steps to enter a Principal and Final diagnosis, you will receive this prompt. Please click Cancel and navigate to Problems/Alerts

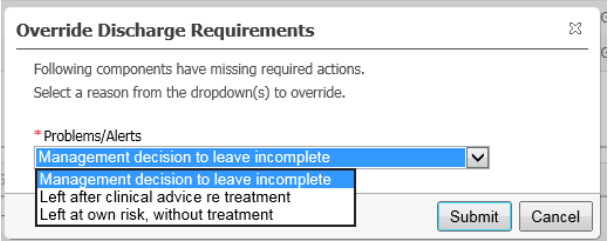

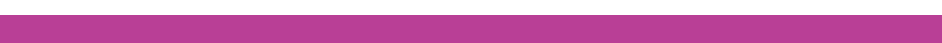

Date Published:28/6/2023 Version: 2.0 Approved by: Adrian Sukri

 $\overline{B}$ 

- Discharge Summary X List Tahoma  $\bullet$  Size  $\bullet$  of **Tagged Text** Clinical Synopsis THIS IS A TEST REPORT **Admission Information** Turp, Surgical Uat2 MR URN: 1591261 DOB: 15/08/1933 Sex: M 3. At this point, the pathology results you tagged earlier Home address: 20 Khartoum St, West Footscray 3012, Aus Home Phone: 0403417963 Mobile Phone: will auto populate whilst microbiology and radiology Unit: Urology Treating Clinician:<br>Admitted: 21/08/2018 10:00 reports will be available on the left-hand side of the window for you to drag it to insert into the appropriate Discharge Date: 8/24/2018 3:49 PM **General Practitioner** Name: Address Phone: Fax Hospital Course<br>FYI **Results Review Pathology Results** Test Name | Test Result |<br>
INR | 1.6 (High) Date/Time<br>22/08/2018 09:59 AEST **Pathology Reports Radiology Reports** THIS IS A TEST REP. 27/08/2018 12:23 AEST
- 4. Review your document and make any final edits in this window.
- 5. Click on "Sign/Submit" then "Sign & Print" or "Sign" to finalise the Discharge Summary

## **Important**

section.

- A copy will be sent to the patient's GP (if registered on the PulseNet network) as documented in iPM and a copy will also be automatically uploaded to myHR if the patient has consented to myHR.
- Further revisions/addendums to the discharge summary will automatically send to myHR

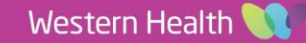